Search for the title or author you or your client are looking for and then use the Location filter and select "Multicultural Collection". This will limit the results to only the bulk loan collections.

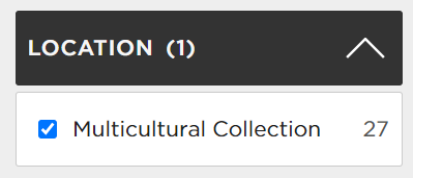

Then using the Language filter, you can either start typing the language you want, and open the drop down menu and select the language you would like, for example

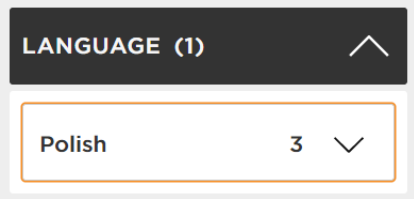

At this point, you can also use the Format filter if you are interested in books or audiobooks

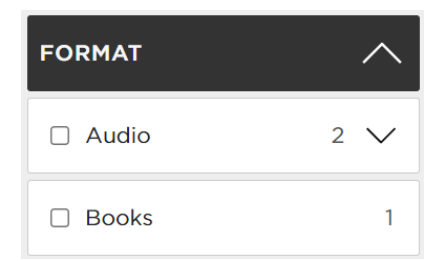